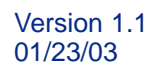

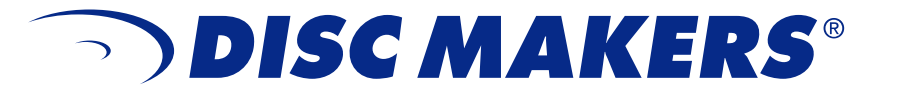

# *CD-R/DVD-R Publishing Elite™ and Printing System*  **Instruction Guide**

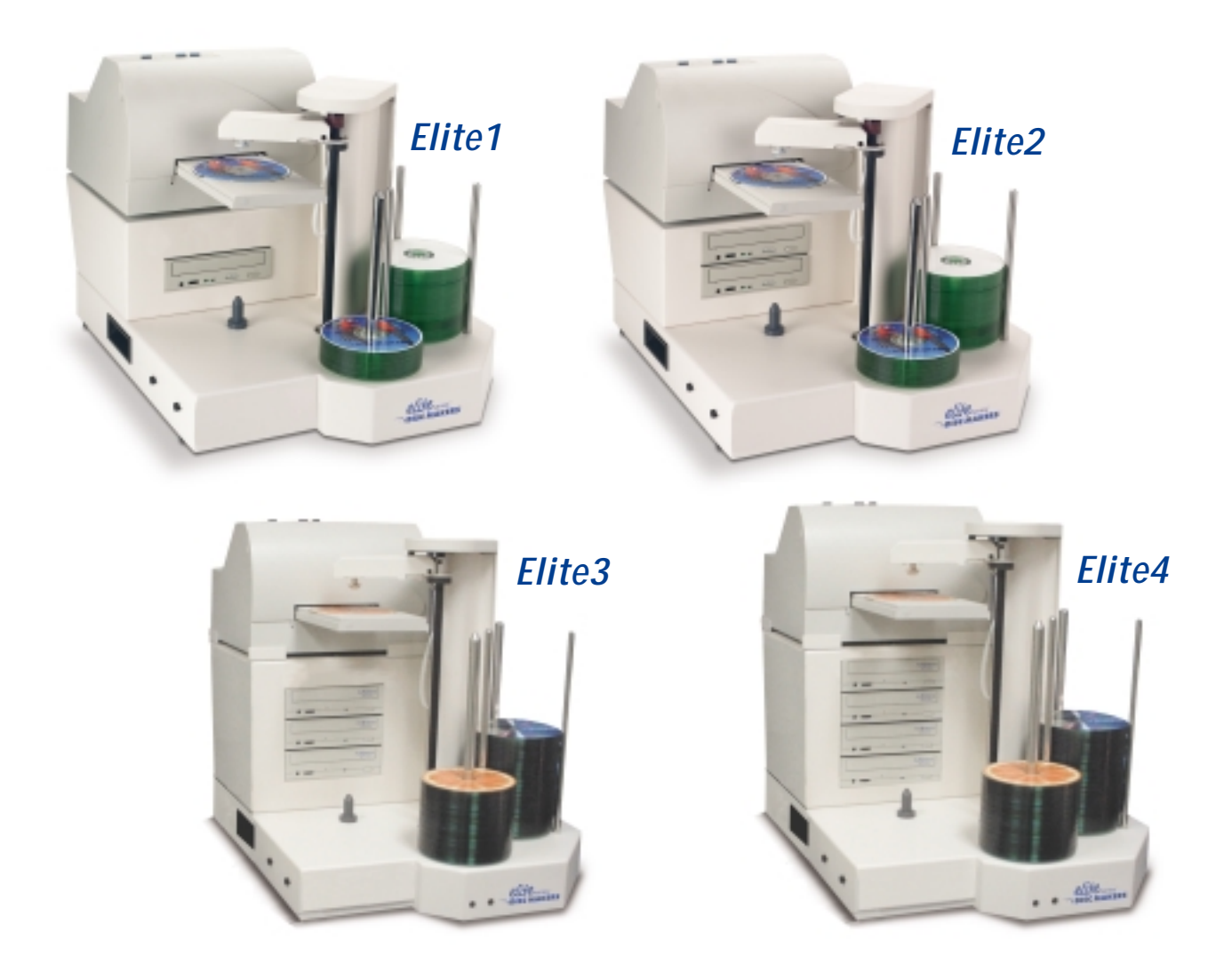

**www.discmakers.com 1-888-800-4041**

# **Welcome**

Congratulations on the purchase of your Disc Makers Elite™ duplication system. This sturdy unit has been professionally designed and manufactured under strict quality guidelines to provide you with years of dependable and trouble-free operation. This instruction guide is designed to allow the user immediate operation of the Elite system. For advanced operation instructions, please refer to the DiscJuggler manual.

# **Technical support**

Disc Makers backs your duplicator purchase with free lifetime technical support. Tech support hours are from 9:00 a.m. to 6:00 p.m. EST Monday through Friday at **1-888-800-4041**. Or you can email our tech support team at techsupport@discmakers.com. For FAQs, downloadable manuals, product updates, and warranty registration, go to www.discmakers.com/support.

# **Warranty**

Disc Makers warrants to the original purchaser that the duplication equipment you have purchased is free from defects in materials and workmanship for a period of one year (three years on robotics). This warranty is applicable when the warranty registration has been completed and returned to Disc Makers within a reasonable period of time following the purchase. This warranty is not transferable.

Warranty does not apply to malfunctions caused by misuse, negligence, accident, or alteration. Disc Makers is not responsible for or liable for consequential damages related to the use or misuse of this equipment. Disc Makers' liability under this warranty extends solely to the obligation to repair or replace a covered product. Disc Makers' liability under this warranty shall not exceed the cost of the covered product.

# **Warranty Repair**

**Any item that needs to be returned for a warranty repair must be returned in original packaging.** You must call Disc Makers for a return authorization number (RMA) before returning any product. In the event that the original packaging has been discarded, you can purchase replacement packaging from Disc Makers. The sender will be responsible for any damage incurred if product is not returned in original or replacement packaging. To obtain replacement packaging, call Disc Makers technical support at **1-888-800-4041** with the model of your duplicator.

# **Piracy**

The copying of audio, video, or software without the permission of the copyright holder is illegal. Disc Makers accepts no responsibility for the copyright use or misuse of this equipment. It is the sole responsibility of the user to ensure that the legal rights of the copyright owners are respected.

## **Need blank media or supplies?**

Disc Makers offers a range of top-quality blank CD-Rs and DVD-Rs at unbeatable prices, including our own Disc Makers Premium brand. We also have an extensive line of packaging and mailing supplies, as well as inkjet cartridges and other peripherals for your duplication and printing system. For the latest products and lowest prices, shop securely online at www.discmarket.com, or call **1-888-800-4041**.

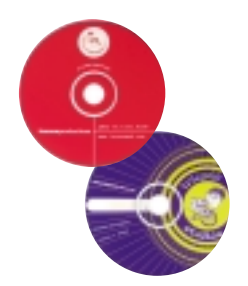

## **Custom printing on blank CD-Rs and DVD-Rs -- in just 5 days!**

Disc Makers gives you the same high-quality silk screen technology on your blank media that we use on our professionally replicated discs. Call **1-888-800-4041**, or go to www.discmakers.com/CDR105 for details and pricing.

## **Have a CD or DVD project that's too big for duplication?**

With our state-of-the-art replication and printing facilities, no order is too small or too large. Our turnkey packages make shopping for the right CD-ROM or DVD package a snap. We offer hard-to-find packaging options in small or large quantities, or we'll create a custom package to fit your needs. And fast turn times are our specialty. Many of our complete CD-ROM packages are ready in just 7 working days! No one does it faster. Call your Disc Makers product specialist at **1-800-CD-ROM-NOW**, or go to www.discmakers.com/rom for complete information and package pricing.

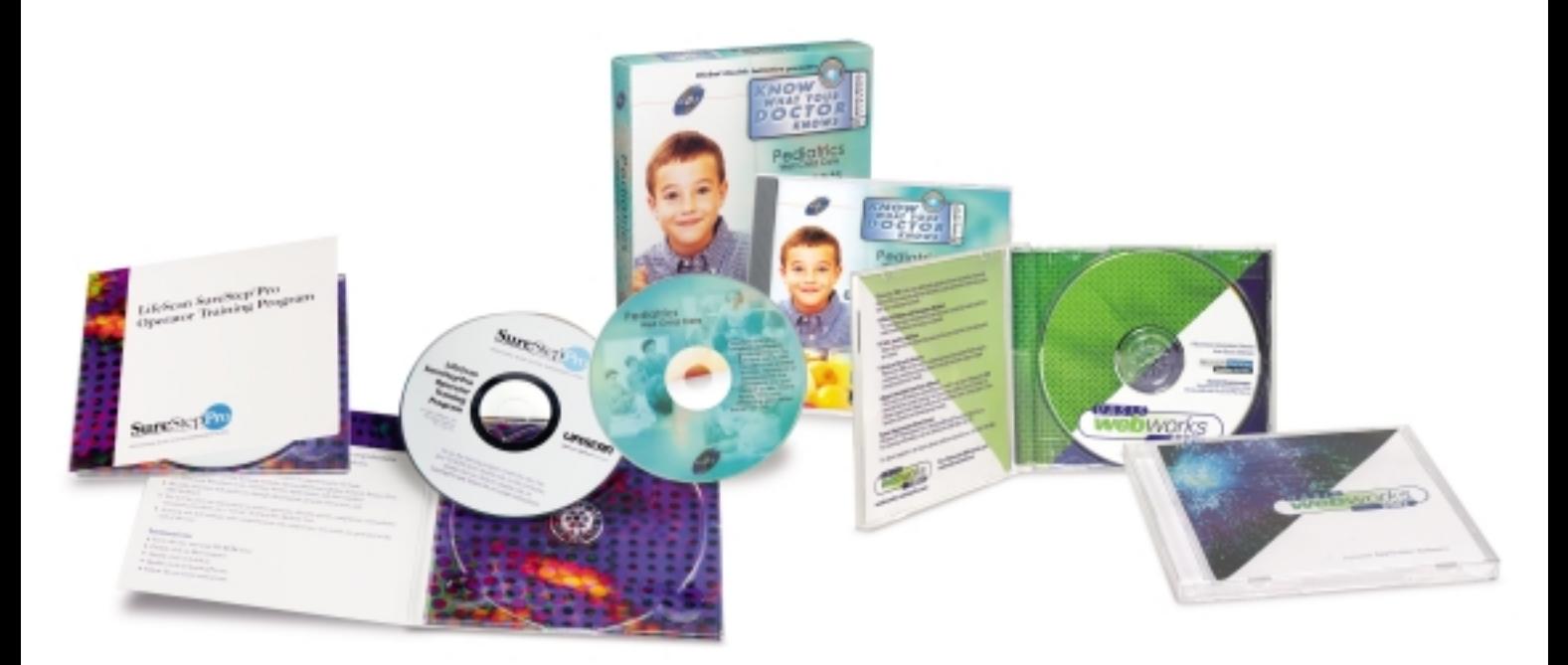

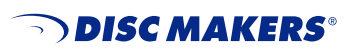

# **Table of Contents**

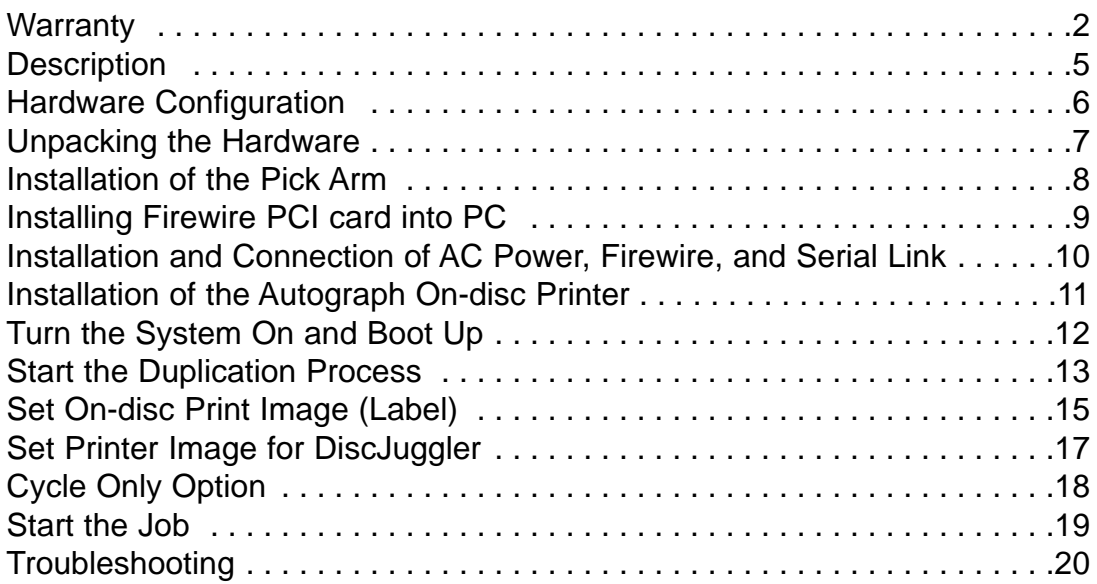

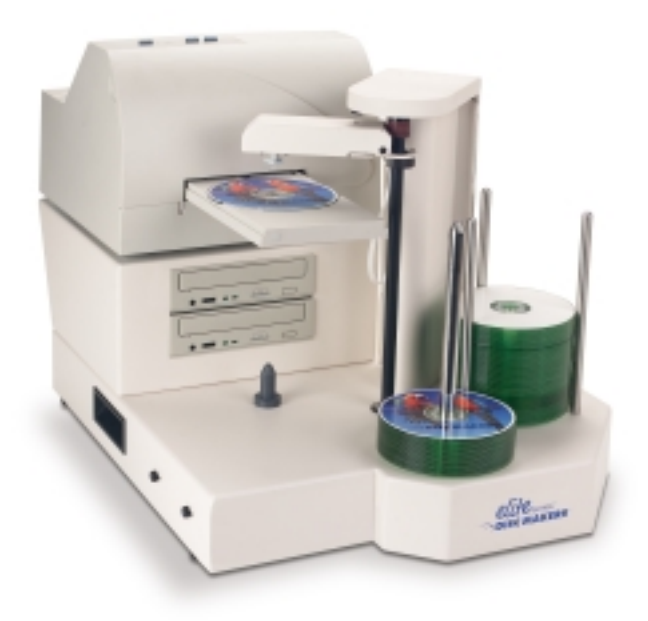

elite<sub>series™</sub>

## **Description**

The Elite is a one, two, three, or four-writer desktop CD-R or DVD/CD-R duplication and printing solution in a single footprint.

The Elite comes standard with a PCI Firewire card that allows easy installation into customer provided computer hardware.

The Elite also comes standard with CD-R or DVD-R writers that are controlled with the Padus® award-winning DiscJuggler® recording software, providing a smooth duplication process. The DiscJuggler software is preloaded within the Elite autoloader providing a seamless, reliable solution. The DiscJuggler.NET software is available as an option to allow users on a network to submit CD duplication jobs from their desktop. Call your Disc Makers duplicator specialist at 1-888-800-4046 for details and pricing.

## **Hardware Configuration**

Before starting the installation, please review the Elite hardware and functions below:

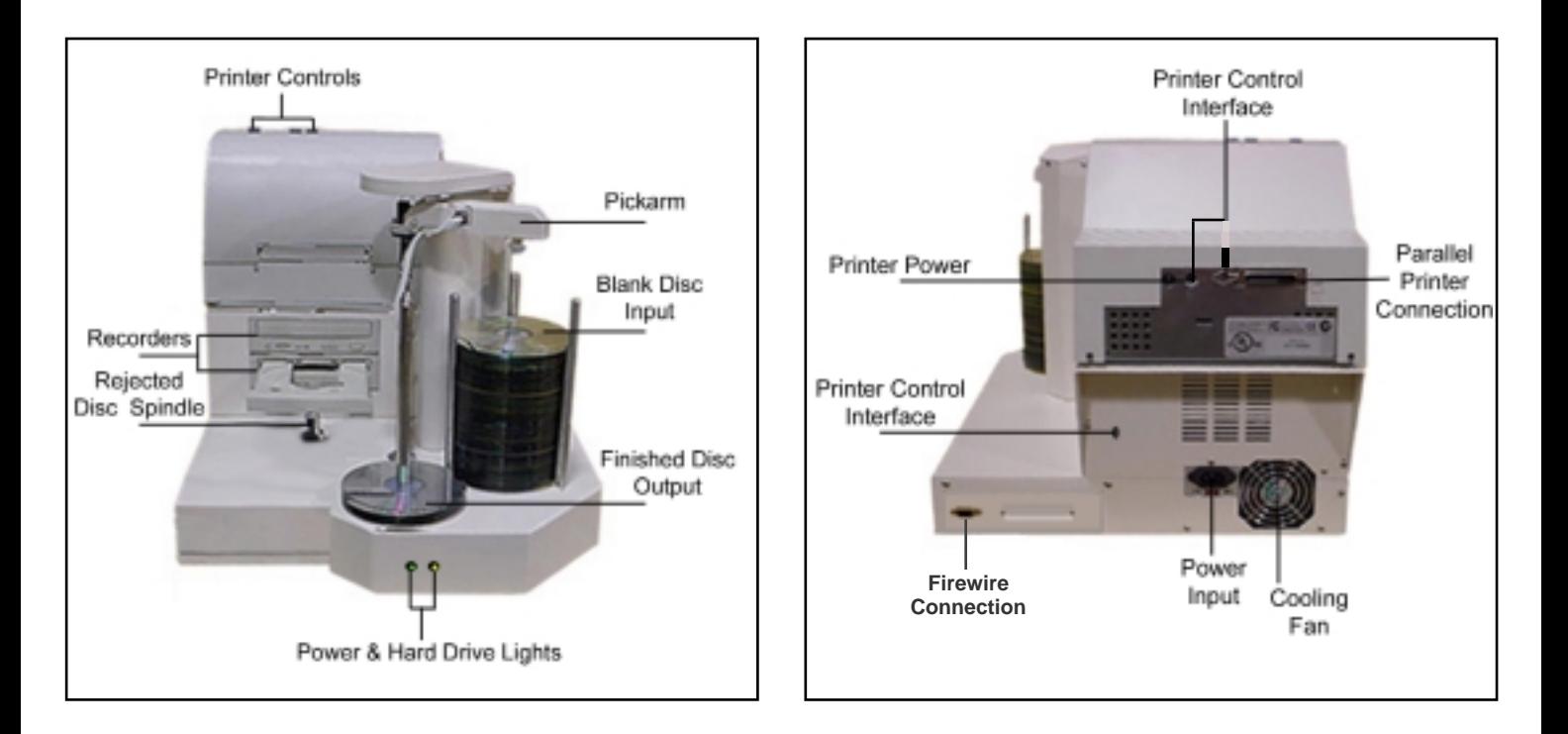

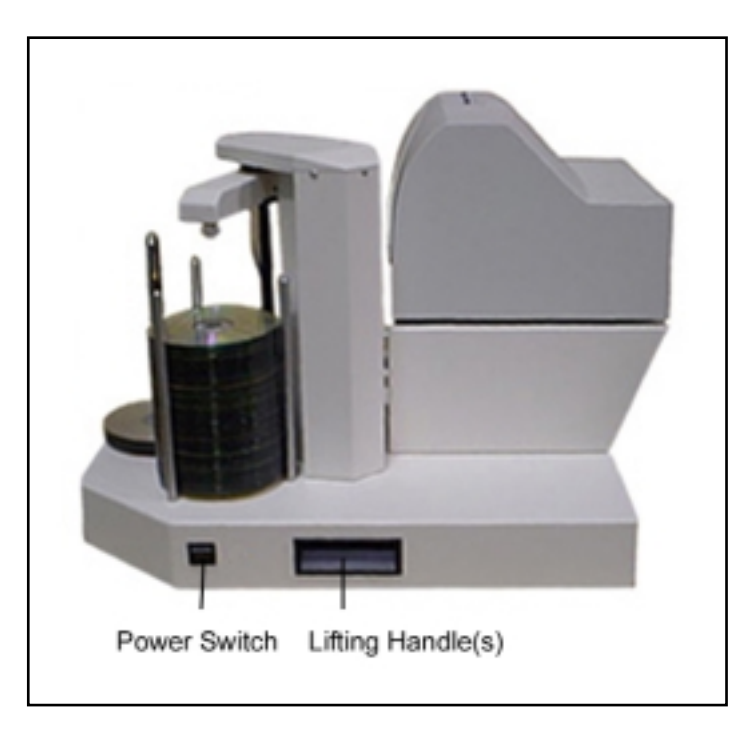

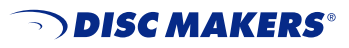

#### **Step 1 Unpacking the Hardware**

Your system was shipped in two boxes. The larger box contains the Elite unit, Firewire PCI card, and cables. The smaller box contains your Autograph ondisc inkjet printer.

Select a suitable location for your Elite. It should be level, clean, and free from excessive vibration. Carefully open the largest box and remove the following:

- **•** CD pick arm
- **•** Firewire PCI card box
- **•** Printer control cable
- **•** AC power cord
- **•** Software and manual

Set the components on a table that will hold the Elite unit and your PC. Next, by lifting straight upward, carefully remove the foam container and foam protection over the Elite unit. You will see the Elite in a plastic bag. The Elite has lifting handles on either side. Locate the lifting handles (see page 6) and remove the Elite from the box. Take the Elite out of the bag and place all shipping components back into the shipping carton.

**Important**: Please save the original box and packaging in the event the unit requires future servicing or you need to move the unit from one location to another. This will help to reduce the possibility of damage occurring in transit. **Any item that needs to be returned for a warranty repair must be returned in the original package.** (See page 2.)

Next remove the printer from its shipping carton and place all the components on the table. Account for all the components and proceed to installation of the CD pick arm.

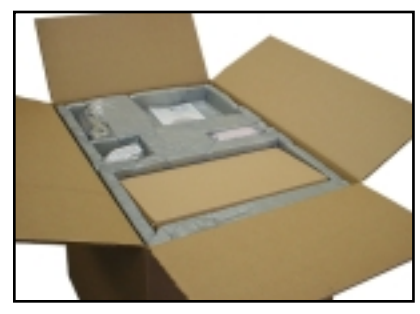

Large box opened with parts located in top section.

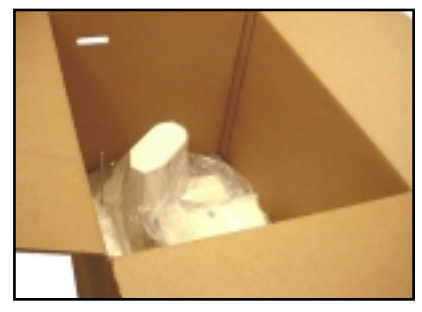

Remove foam sections to access the Elite unit.

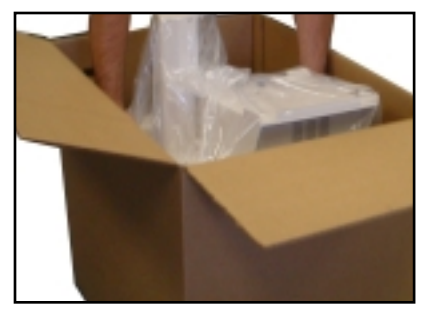

Locate the lifting handles (see page 6) on the Elite unit and lift out.

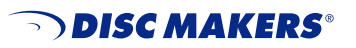

#### **Step 2 Installation of the CD Pick Arm**

The CD pick arm needs to be installed onto the robotic lift ring.

- Remove the pick arm from its bubble wrap packaging. Included with the pick arm will be a bag containing two small black plastic rivets. These are used to hold the pick arm in place. Each rivet is two pieces, an outer sleeve and an expander pin that presses through the center of the sleeve. Remove the expander pin from each rivet.
- Align the two holes on either side of the pick arm with the holes on the CD lift mechanism. Hold the pick arm with one hand and insert a rivet sleeve into each side. Press the expander pin through the center of each sleeve.
- Plug the RJ12 telephone type connector into the pick arm. Give a slight tug on this cable to make sure it's locked into place. **Once the pick arm is in place it CANNOT be manually moved left/right or up/down.**
- To remove the pick arm, unplug the cable connector, remove the expander pin from each plastic rivet, and the sleeve will easily slide out from the pick arm.
- Please note: the pick arm must be removed from the robotics lifter ring before repackaging and placing the foam protection over the unit.

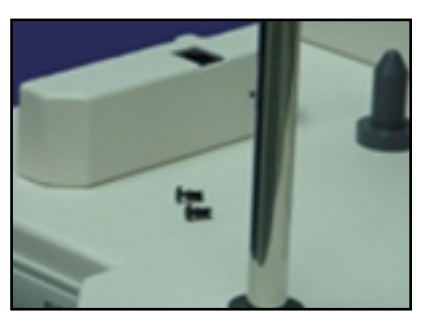

1. Locate pick arm and retainers.

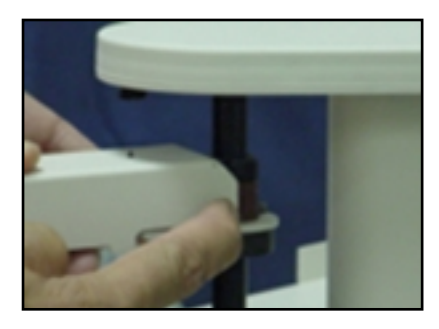

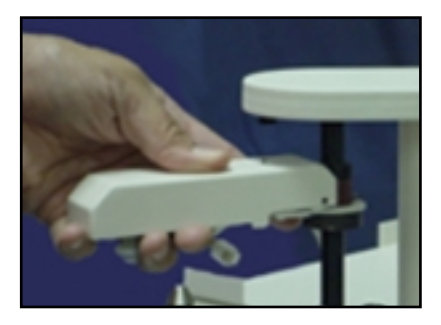

3. Hold pick arm in place and connect RJ12 connector.

2. Press in the black plastic retainers.

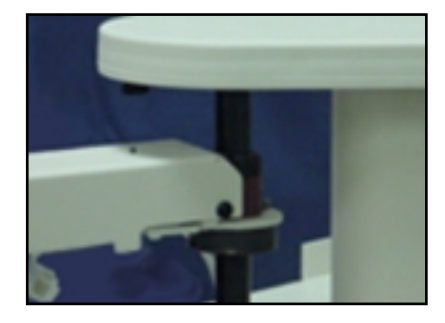

4. The pick arm after installation.

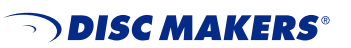

### **Step 3A Installing Firewire® PCI card into customer supplied PC**

The Elite unit must be connected to a PC with the following minimum requirements:

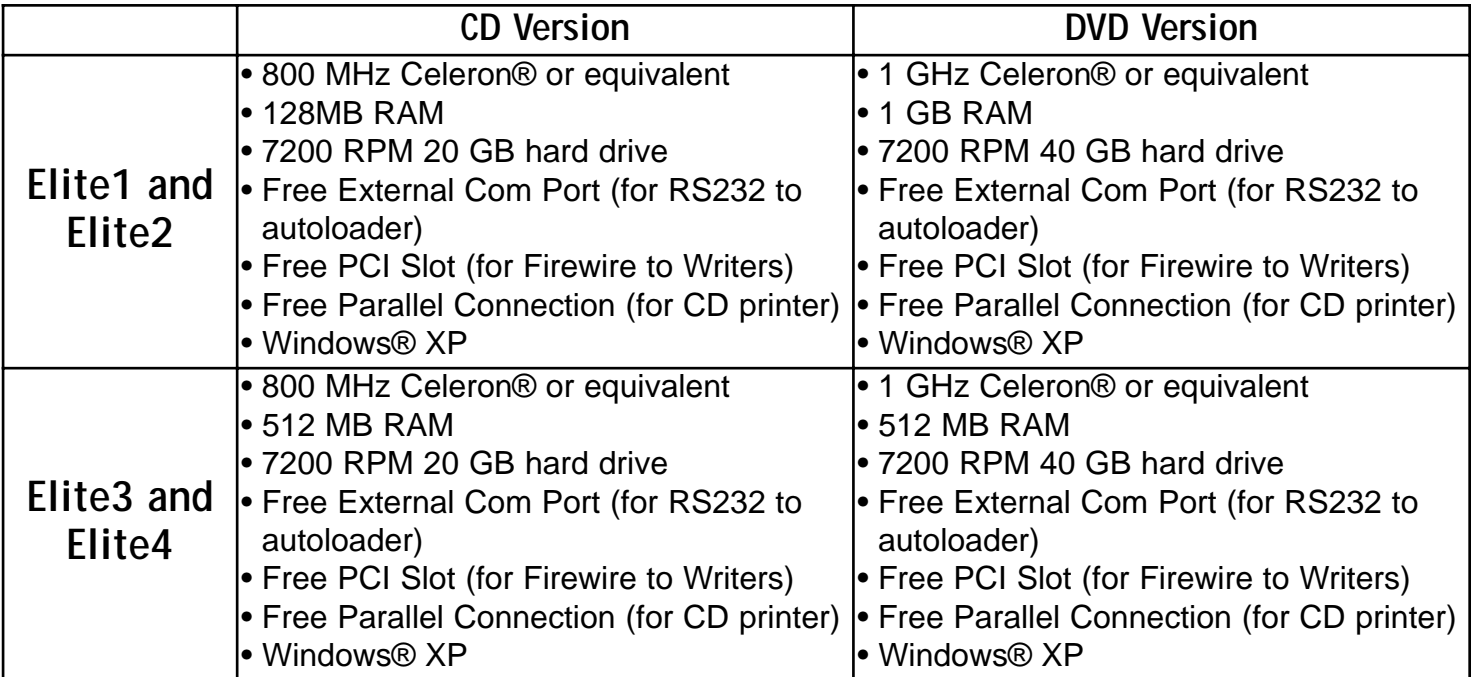

These PC requirements are very important because the fast speed of the Elite writers requires sufficient memory and FAST hard drives.

Locate the FireWire® PCI IEEE 1394 Host Adapter Box, open and follow the instructions included for installation into your PC.

Locate and install the CD printer drivers and labeling software included with the Elite system. Follow the instructions on their enclosed documentation.

Locate the Elite Setup and Installation CD-ROM and insert the disc into your PC ROM drive. It will automatically open to a setup screen. **Note: If your CD-ROM drive is not set to autoplay, open the CD-ROM and click on Index.htm.**

**Important: The Elite Setup and Installation CD-ROM sleeve will be sealed with a sticker indicating your Unit Serial Number and Software Registration Key. Open the CD-ROM sleeve carefully so that you will be able to read these numbers later. You will be required to enter these numbers when installation of the software begins.**

Select **Install CDR/DVDR Software onto your PC** and the software will be automatically installed. You can choose to OPEN from location or SAVETO, depending on your hardware configuration. If you choose SAVETO, save to your DESKTOP so you can later delete the setup file.

Once the software is installed, it will require a restart. Go ahead and let the PC shutdown (POWER OFF) completely and continue to the next section.

## **Step 3B**

**Installation and Connection of AC Power, Firewire®, and Serial Link**

While the PC is off:

Plug the serial cable into the PC and into the back of the Elite unit.

Plug the Firewire cable into the PCI IEEE 1394 card that was previously installed into the PC and into the back of the Elite unit.

Plug the power cord into the power supply of the Elite, also located on the rear of the unit. Plug into a standard 115VAC outlet.

We recommend that you plug these components into a common power strip with surge protectoin and AC filtering. We also strongly recommend that you use a UPS to protect your system in the event of power outages.

## **Step 4 Installation of the Autograph On-disc Printer**

Review the Autograph printer manual included with your printer. Install the inkjet print cartridge (that was shipped with the printer) according to the instructions in the printer manual before mounting your printer on the Elite duplicator. **Note: You can order additional inkjet cartridges online at www.discmarket.com, or call your product specialist at 1-888-800-4041.**

The Elite is preset for the Autograph printer series

Place the Autograph into the print holding tray located at the top of the Elite unit above the drive(s). Holding the printer with hands on the left and right sides, insert the front of the printer in an angle first, then lower the back section gently down into place. The printer should sit securely in into the print holder tray and should be completely level.

Plug in the parallel printer cable (provided with the Elite) into the parallel connetion on your PC.

Plug in the printer mini din control cable (this is similar to a keyboard cable and has connectors on both ends) into matching connectors in the rear of the printer and the rear of the Elite.

Place the AC power adapter that was provided with the printer next to the rear of the printer and plug into a standard 115VAC outlet.

When you plug in the printer, power is applied. The printer will perform a basic internal test and wait for additional commands from the operator of the software.

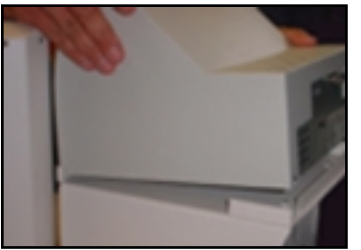

Install printer by allowing front section to rest in place, then lower the rear section into the tray.

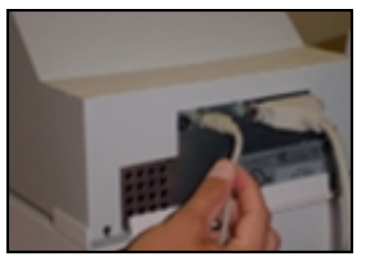

Connect the printer control cable and parallel cable to the printer.

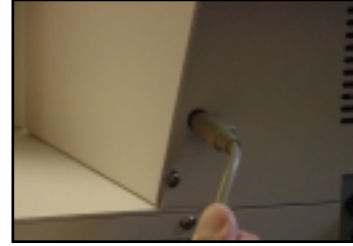

Connect the printer control cable to the Elite.

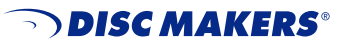

**www.discmakers.com 1-888-800-4041 11**

## **Step 5 Turn the System On and Boot Up.**

With all the cables in place and power connected, turn on the power button on the right of the Elite then power on the PC.

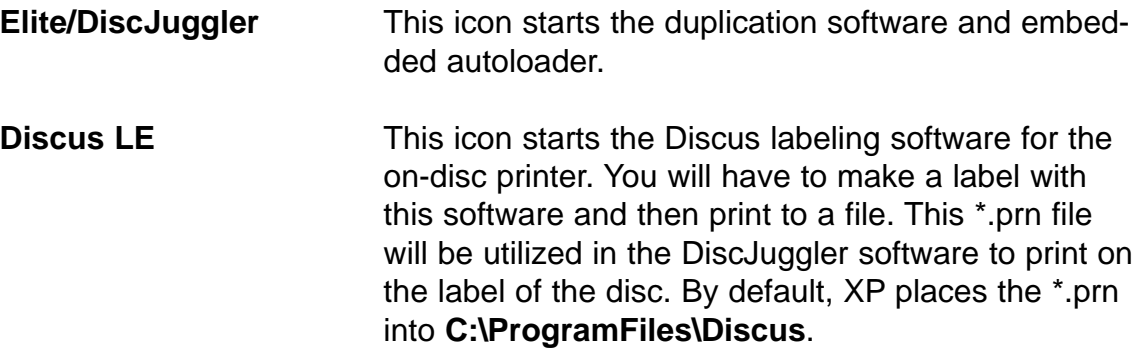

#### **Step 6 Start the Duplication Process**

You are now ready to begin a CD-R or DVD-R duplication job or task on the Elite. The next steps will take you through a typical setup and usage of the Elite. We recommend that you follow these steps and produce a test job, then move on to the many other functions and features of the Elite.

- **•** Load blank inkjet printable media (CD-Rs or DVD-Rs) onto the input spindle. The input spindle has three silver rods located around the outside edge of the discs. Make sure the discs do not stick together and that they lay flat in the input spindle.
- **•** Place a CD or DVD to be copied on the top of the input spindle. This will be the "master" for this test run. We recommend that you use a CD with an image of 30MB or less to allow for a faster test run.
- **•** On the desktop, click on the **Elite/DiscJuggler** icon. The DiscJuggler program will open.
- **•** Click on **File / New** and the panel pictured below will open.
- **•** Choose **Copy CDs and DVDs from the same burner**. This task will take the master disc on the top of the input stack, load a temp image to the hard drive, and copy from the temp image.

**Important: Because DVD files are generally much larger than CD files, it will take longer for a DVD image to load to the hard drive. You must wait until the image has completed loading to the hard drive before moving on to the next step in the duplication process.**

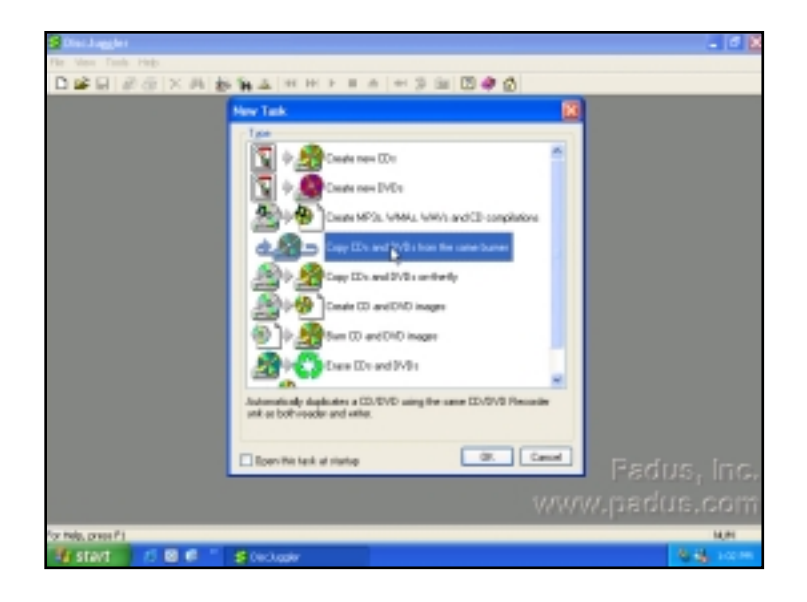

**DISC MAKERS** 

**•** After you have selected Copy CDs and DVDs from the same burner, the panel pictured below will open. Go to the **Action** section in the upper right portion of the panel. In the pull down section, select **Write and Print.**

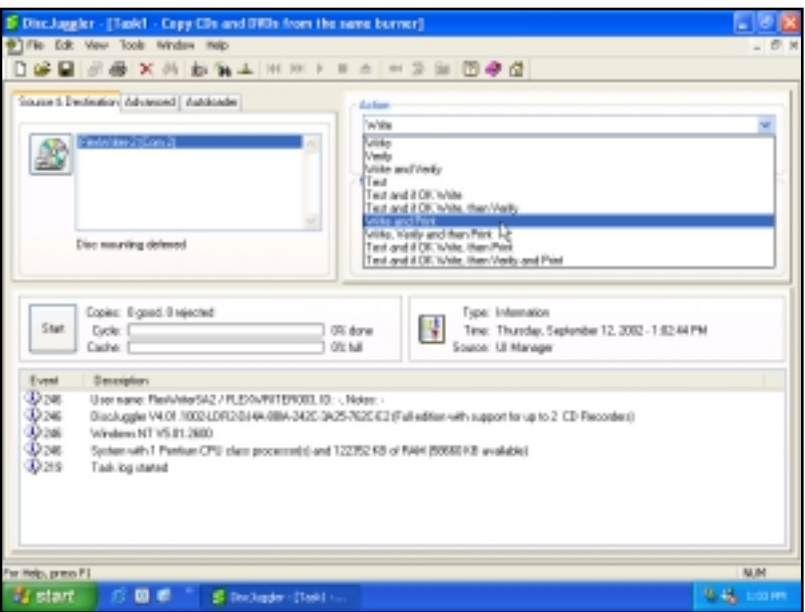

**•** Next enter the number of copies or discs you want to produce in the Action section in the second field. In the illustration, 25 copies have been chosen for test purposes.

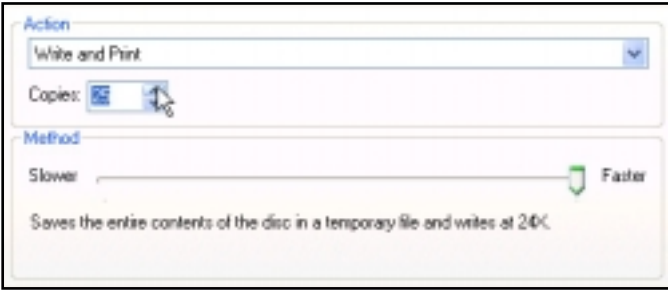

#### **Step 7 Set On-disc Print Image (Label) for Media**

The next step is to prepare a print image that can be used by the DiscJuggler software to print text or graphics on your CD-Rs or DVD-Rs. To do this, you will use the Discus labeling software provided with your Elite.

- Minimize the DiscJuggler screen and on the desktop, click on the **Discus** icon. The labeling software will open.
- Double click on the label type (CD Label).
- You will see a window similar to the illustration below. Click on the **Text** tab. Click the **New** button (below the **Canvas** tab) and type "Test Label." Click the **OK** button. The text will appear in the center of the label.
- When you move the arrow over the text box, it will change to a hand. Left click and drag the text box to the top of the CD.
- You can change the font or enlarge the text with the options on the left side of the window.

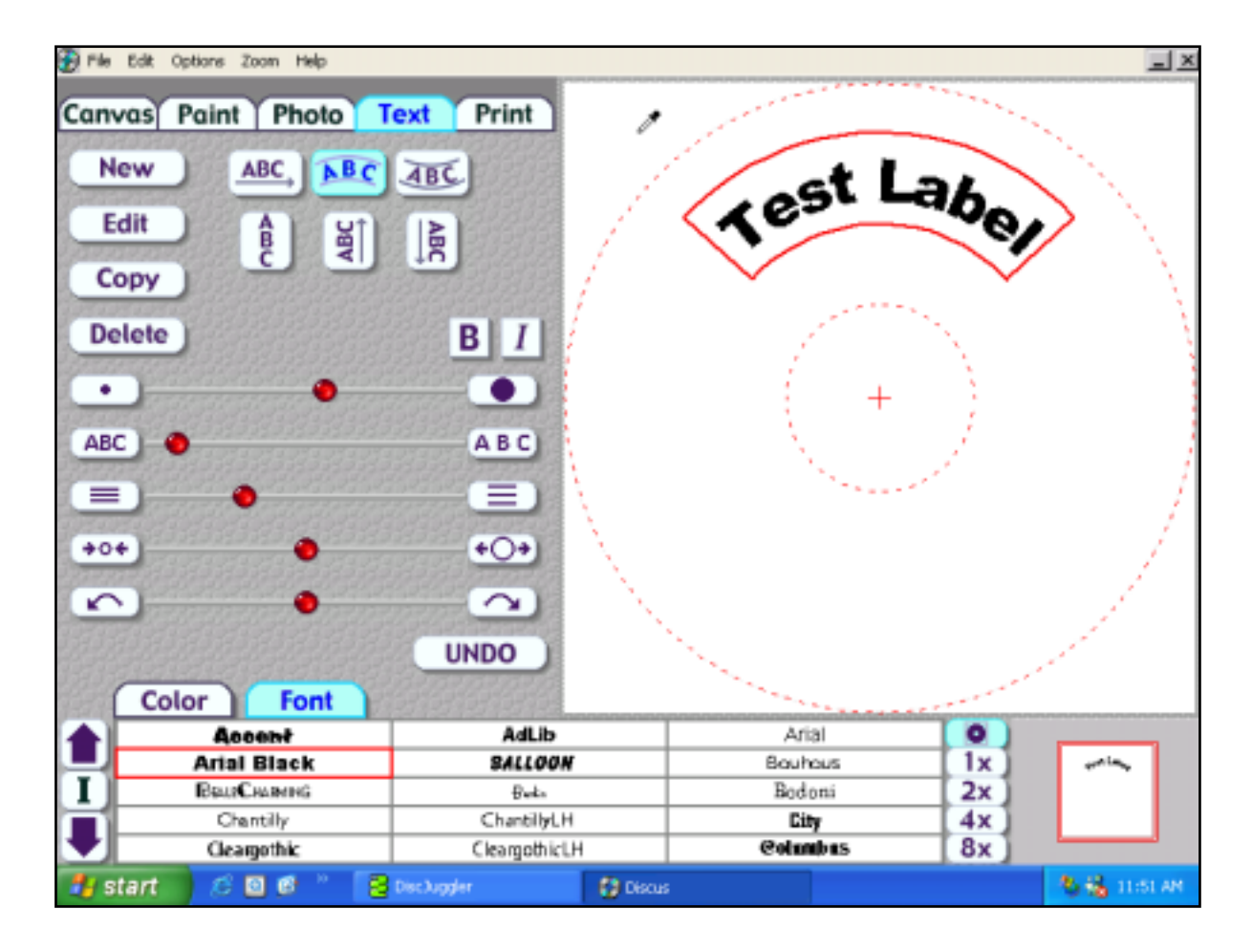

- The DiscJuggler software uses \*.prn files for printing. Choose **File / Print** from the menu bar. Examine the Printer name window for your printer. The default is the CD Color Printer IV. If you purchased the Autograph Pro printer, use the drop down carrot at the right of the printer window to change to the CD Color Printer Pro.
- Click the **Print to File** box (below the properties button), then click the **OK** button. The pop up window should match the screen below.
- You will see a pop up box titled **Print to File** with a window inside named **Output File Name**. Type **c:\printtest.prn**. Be sure to include the \*.prn at the end of the file name. Click the **OK** button and the label in \*.prn format will be generated and saved in the highest directory level of your C drive.

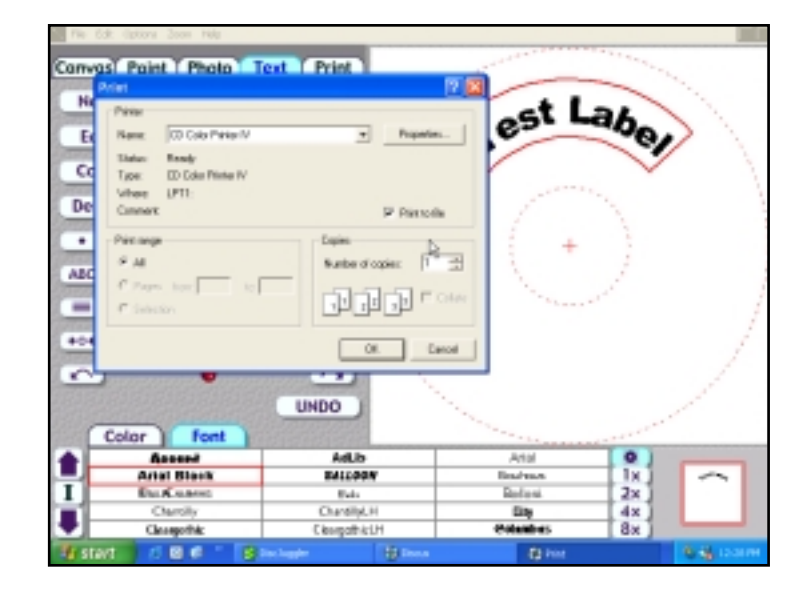

**•** Minimize the Discus LE software and maximize the DiscJuggler software.

## **Step 8 Set Print Image for DiscJuggler**

Now you have to provide the label print file location to the DiscJuggler.

- **•** From the DiscJuggler screen, choose the **Autoloader** tab on the upper left section.
- **•** Go to the **Good Label** field and click on the folder icon.
- **•** Open the C:\ folder and choose the **printtest.prn** file (or the name that you chose for the test run).
- **•** Choose the **Open** option and DiscJuggler will place this file and location into the **Good Label** section.

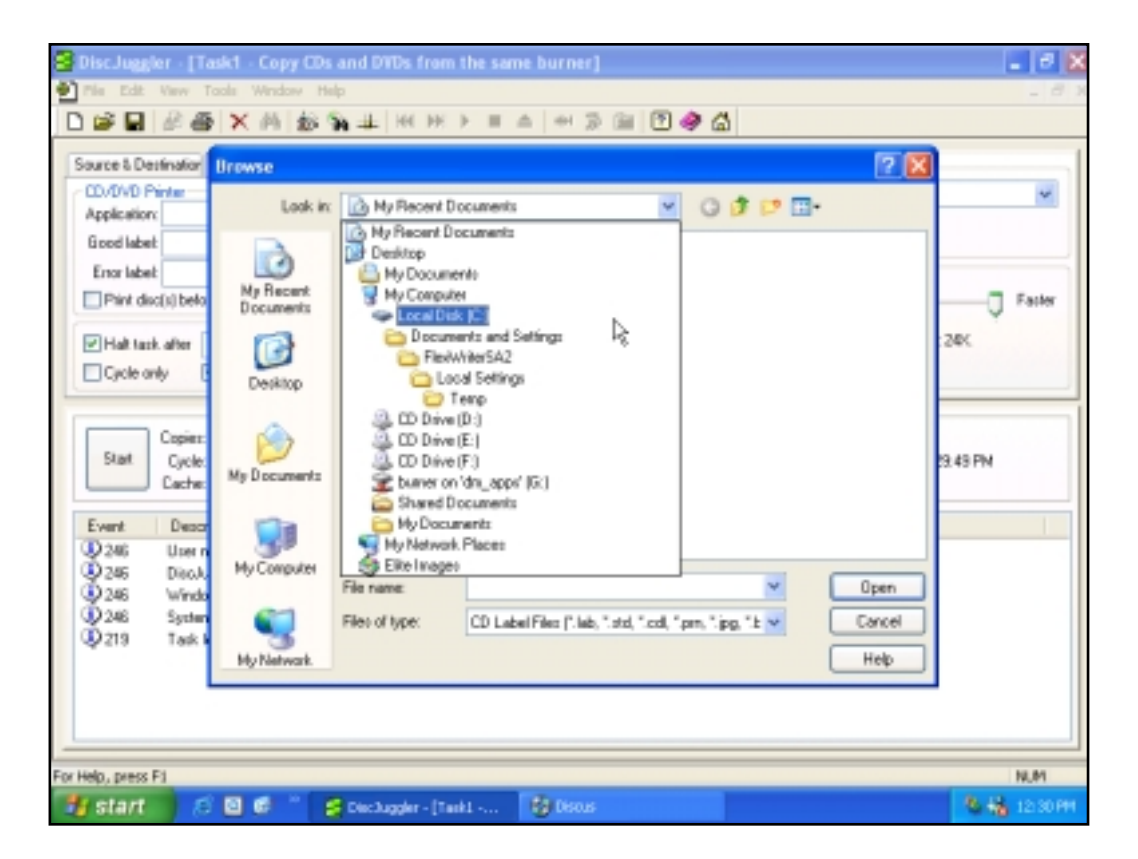

## **Step 9 Cycle Only Option**

As an option, you can elect to "cycle only" and the software will not record onto the media. Printing will still occur, but the disc will not be recorded on. Check the **Cycle Only** box in the **Autoloader** section at the top left to skip recording.

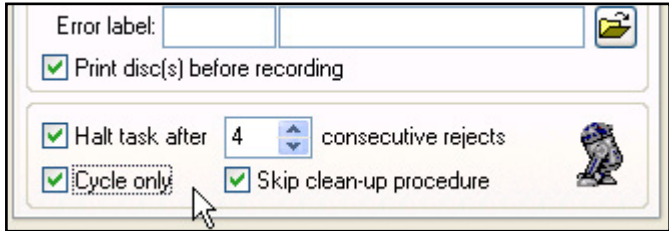

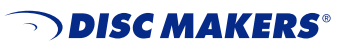

## **Step 10 Start The Job**

Click on the **Start** button in the center of the screen and the Elite will begin the duplication and printing process.

The CD pick arm will move to the input spindle, pick up the first disc (your master disc) and place it into the first drive. The data on the CD or DVD will be copied to the hard drive. Then the master disc will be removed from the drive and placed on the output spindle.

The pick arm will then pick up blank discs one at a time and insert them into the writer drive(s). The data from your master will be recorded onto the blank media.

The pick arm will remove the recorded disc from the drive and place it into the printer tray. After printing, the disc will be placed on the output spindle.

This cycle will continue until all copies are completed.

## **Troubleshooting the Elite**

The Elite is comprised of four basic systems that all work together. Generally, any issues that come up can be isolated to one of the following components:

- PC System / Windows® Program / PCI Card
- **•** Loader Unit
- DiscJuggler Copy Software
- **•** CD Printer / Labeling Software

If you have difficulty with any one of the four systems, you can run separate tests on each to verify and correct the problem.

On the PC System, click on the **My Computer** icon and view the connected components. Verify that the CD-R/DVD-R drives are accessible. If not, there may be a PCI Card or cable connection problem.

On the Loader Unit, if there is a problem, click on the **Loader Debug** icon. Enter a V and press return. The loader should display its name and version. This indicates the loader is functioning. Close the Debug terminal program.

Run DiscJuggler and view the explorer. Are all the components shown – loader, drives, etc.? If not, check the PC and hardware connection.

DiscJuggler has a Help section that can assist in solving most problems within the CD-R software. Or you can refer to the printed version of the DiscJuggler manual that was included with this guide.

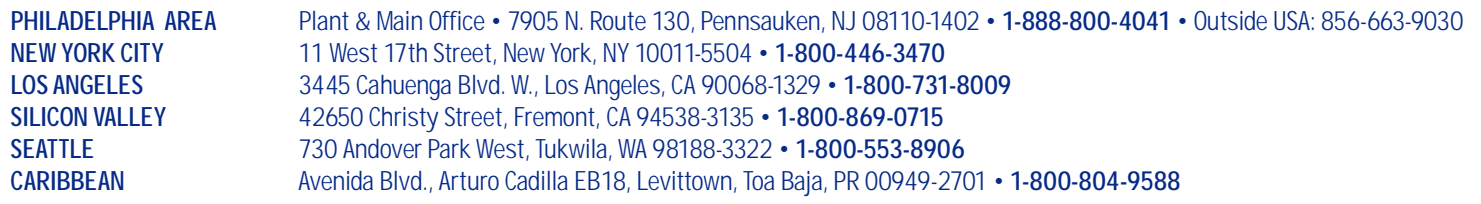

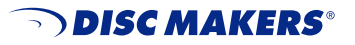

**www.discmakers.com 1-888-800-4041 20**